## ながの電子申請サービス ご利用方法 (薬局向け)

以下のURL又はQRコードから「ながの電子申請サービス」の画面を開いてください。

 $\cdot$ l JRL https://apply.e-tumo.jp/pref-nagano-u/offer/offerList\_detail?tempSeq=35909

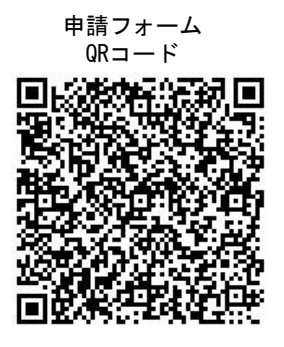

・以下のような画面が表示されますので、「利用者登録せずに申し込む方はこちら」のボタンを押してください。

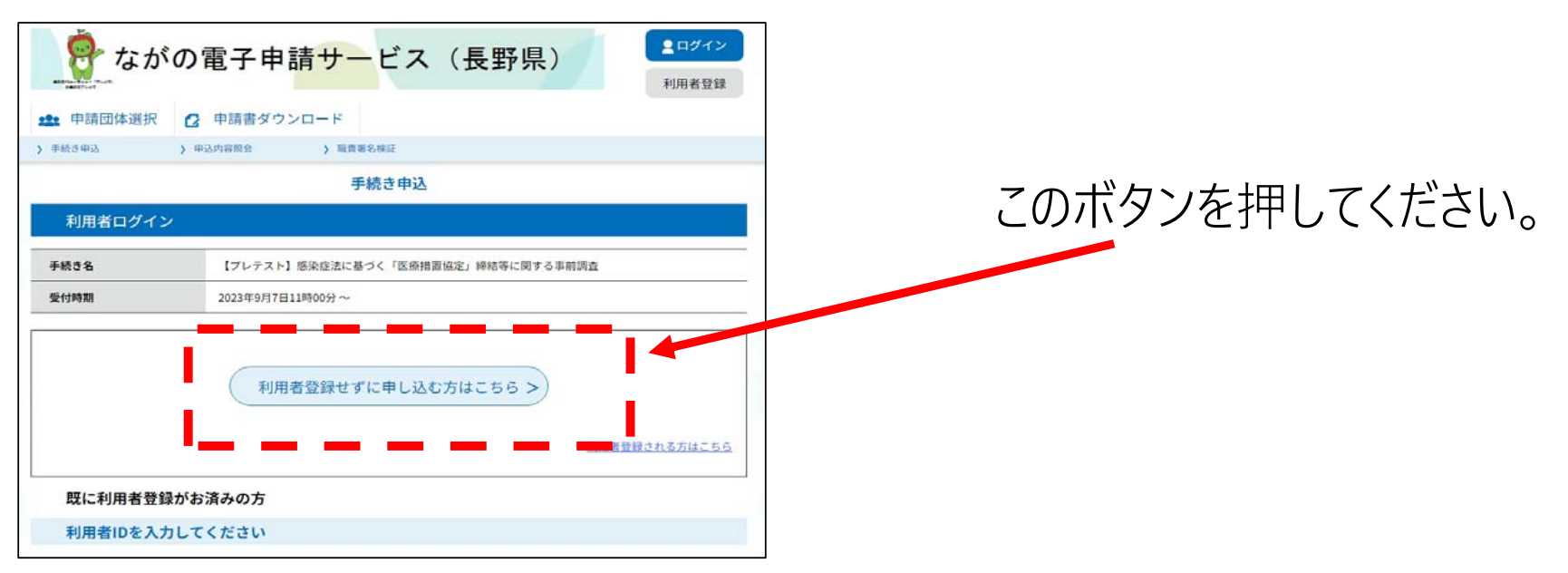

※スマートフォン等の場合、表示が若干異なる場合があります。

## 調査の⼊⼒画⾯になりますので、設問ごとにご回答いただきますようお願いいたします。 ※回答に当たっては、別添説明資料をご覧いただいた上でご回答いただきますようお願いします。

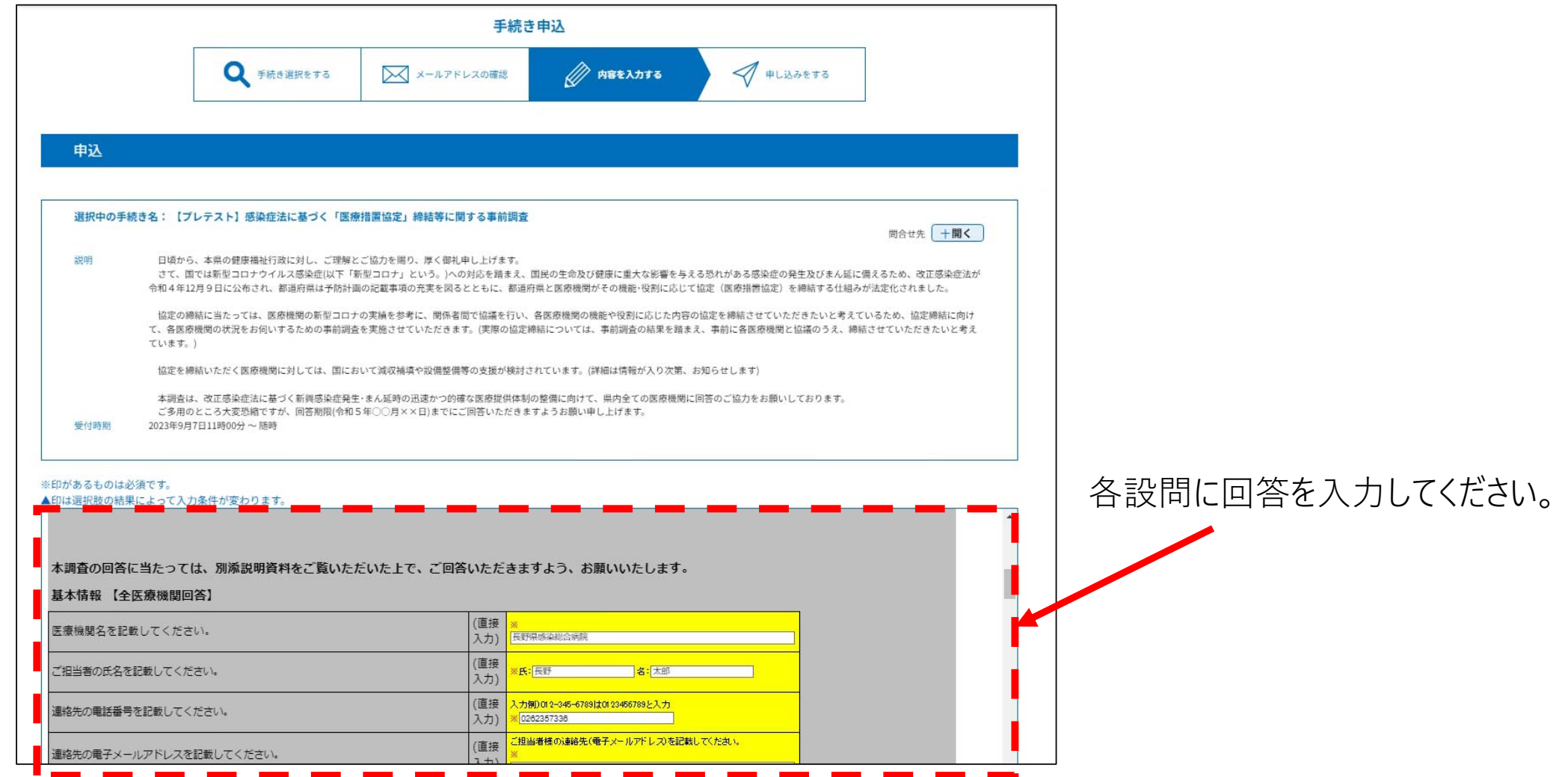

## 回答の入力が終わりましたら、設問枠の下にある「確認へ進む」ボタンを押してください。

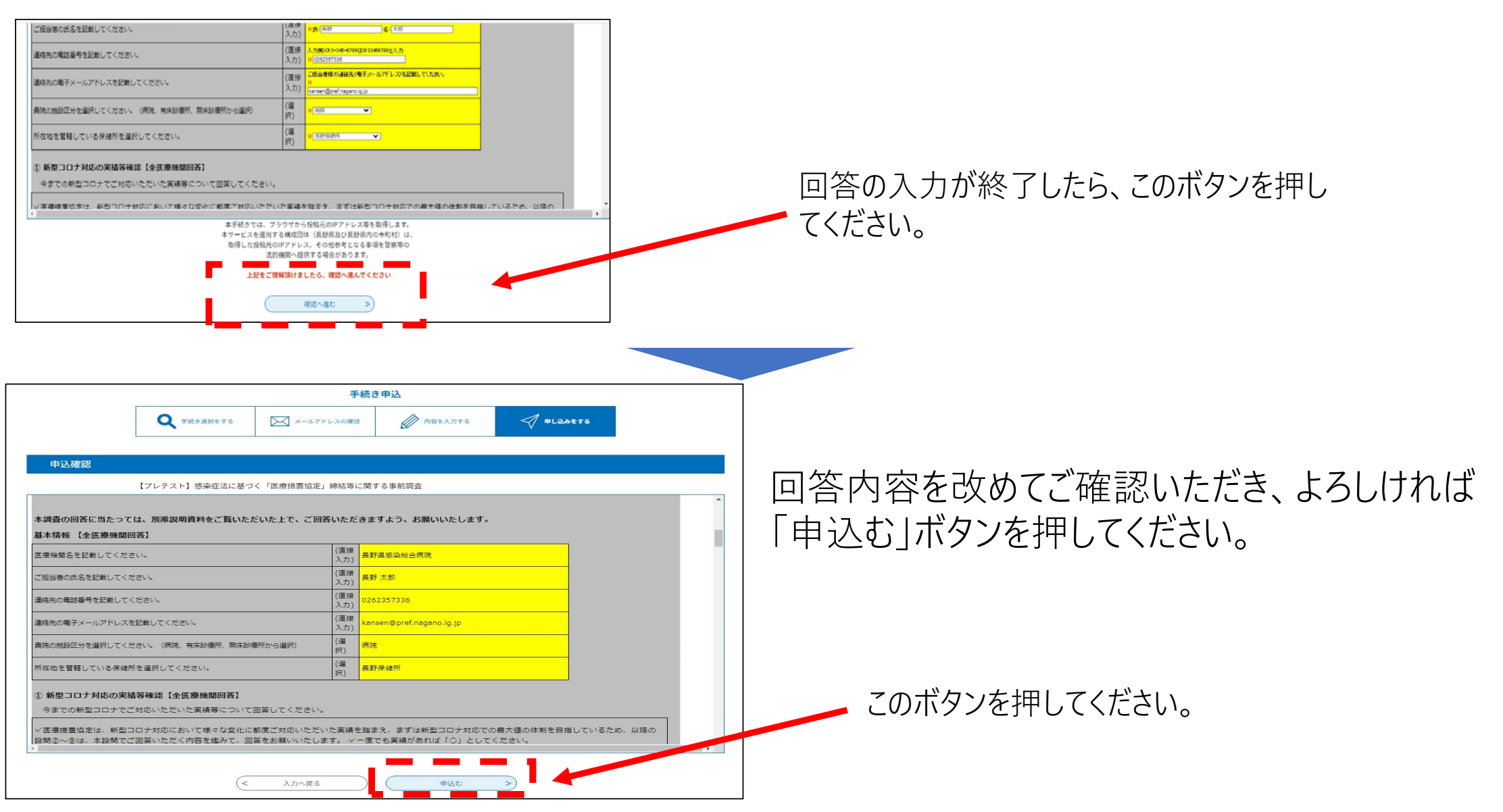

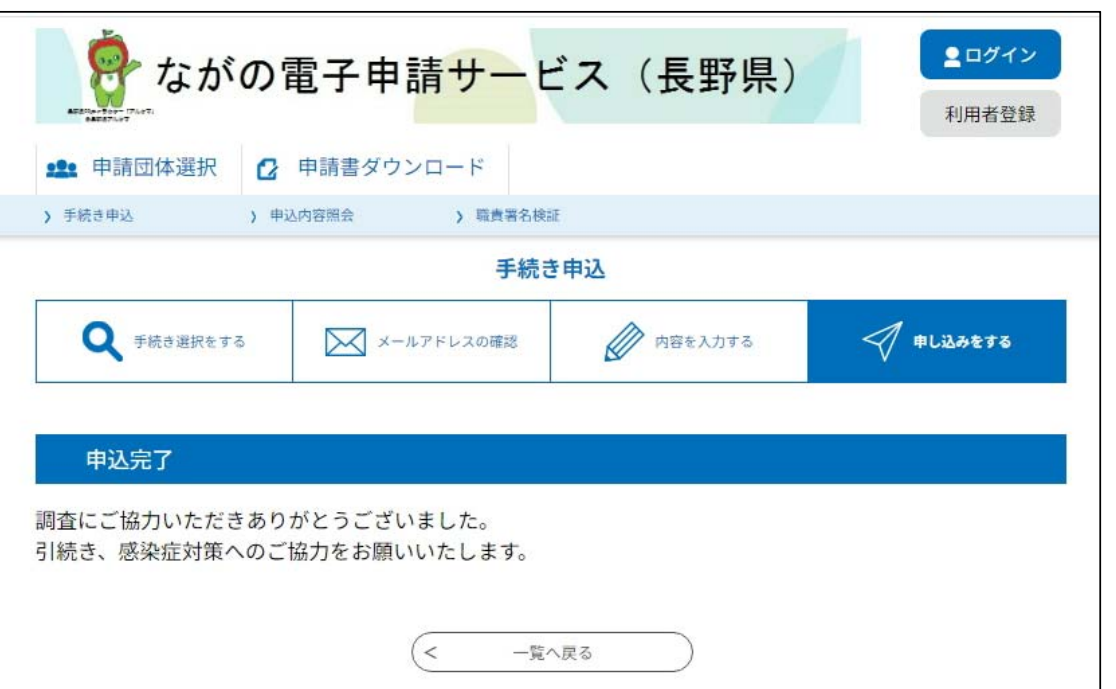

これで回答は完了です。 (結果は⾃動で県感染症対策課へ送信されます。)